Jaringan Dell EMC N3024EP-ON, N3024ET-ON, N3024EF-ON, N3048EP-ON, N3048ET-ON Switch

# Panduan Cara Memulai

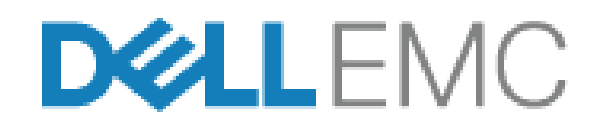

**Model Regulatori: E06W, E07W**

## **Catatan, Perhatian, dan Peringatan**

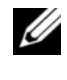

**CATATAN:** CATATAN menunjukkan informasi penting yang membantu Anda menggunakan switch dengan lebih baik.

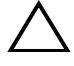

**PERHATIAN: PERHATIAN menunjukkan kemungkinan terjadinya kerusakan pada perangkat keras atau hilangnya data, dan memberi tahu Anda mengenai cara menghindari masalah tersebut.**

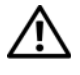

**PERINGATAN: PERINGATAN menunjukkan potensi kerusakan harta benda, cedera pribadi, atau kematian**

**Model Regulatori: E06W, E07W**

\_\_\_\_\_\_\_\_\_\_\_\_\_\_\_\_\_\_\_\_

**<sup>© 2018</sup> Dell Inc. atau anak-anak perusahannya. Semua hak dilindungi undang-undang.** Produk ini dilindungi oleh undang-undang hak cipta serta kekayaan intelektual AS dan internasional. Dell dan logo Dell adalah merek dagang dari Dell Inc. di Amerika Serikat dan/atau yurisdiksi lainnya. Semua merek dan nama lainnya yang disebutkan di sini bisa jadi merupakan merek dagang dari perusahaannya masing-masing.

## **Daftar Isi**

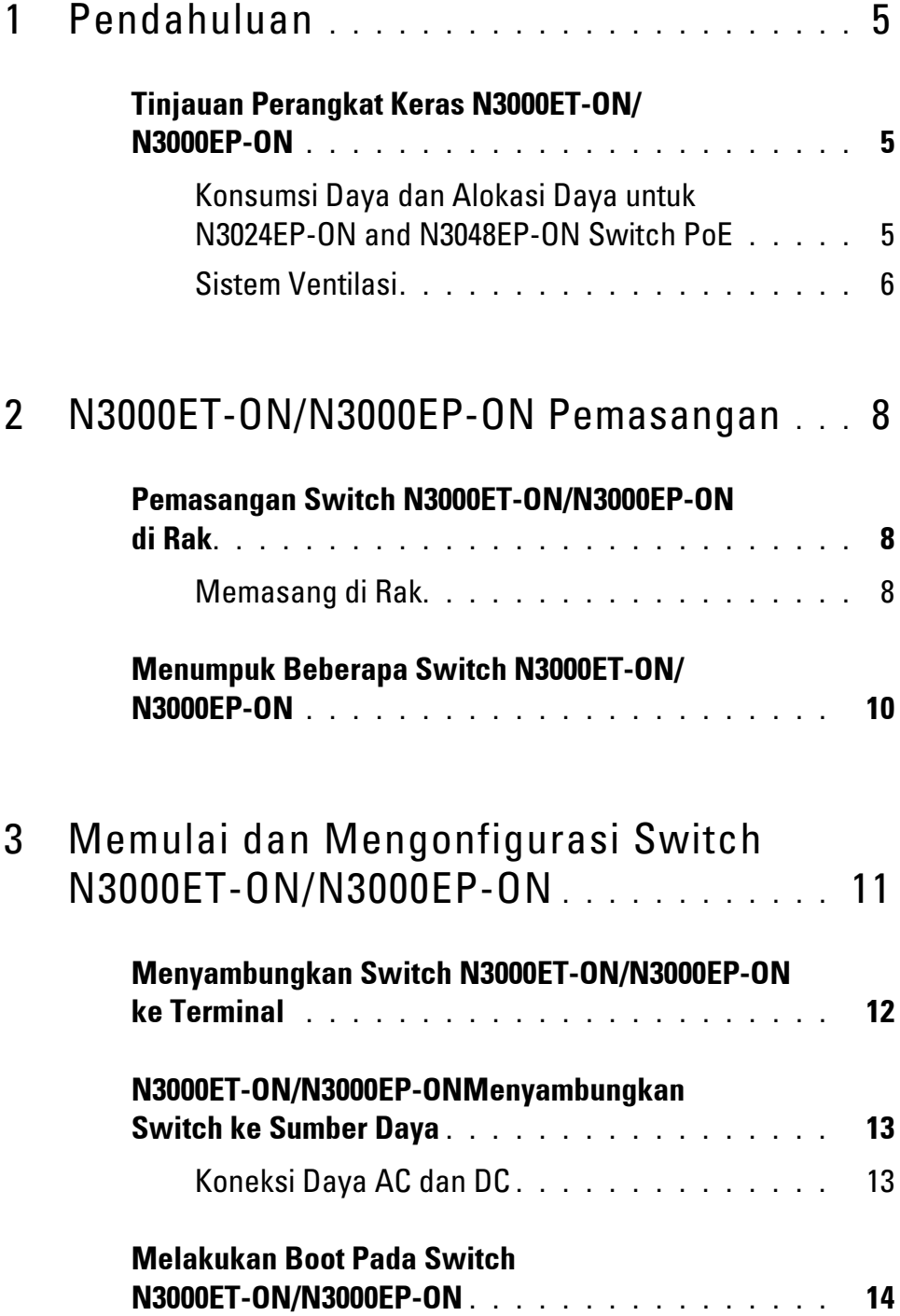

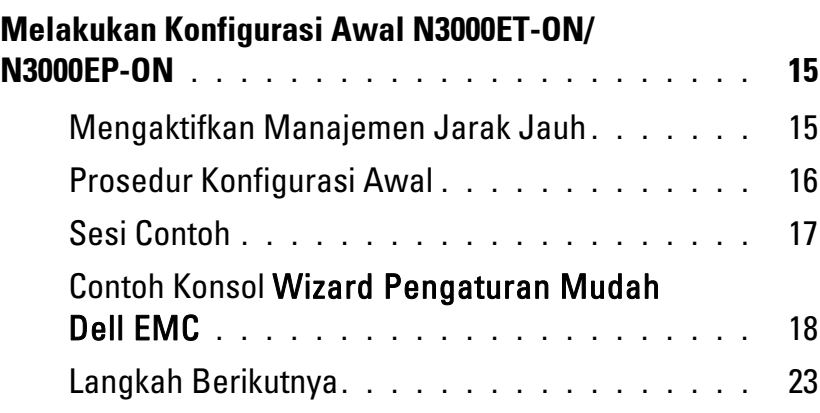

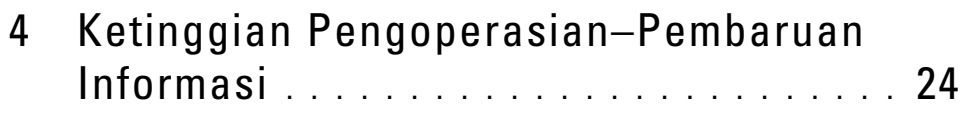

# <span id="page-4-0"></span>**Pendahuluan**

Dokumen ini menyediakan informasi dasar tentang Jaringan Dell EMC N3000ET-ON/N3000EP-ON switch, termasuk cara memasang switch dan melakukan konfigurasi awal. Untuk informasi tentang cara mengonfigurasi dan memantau fitur switch, merujuklah ke *Panduan Konfigurasi Pengguna*, yang tersedia di situs web Dell EMC Support di **[dell.com](http://support.dell.com)**/**support**. Lihat situs web Dukungan untuk mencari pembaruan terbaru mengenai dokumentasi dan firmware.

**CATATAN:** Administrator switch sangat disarankan untuk selalu memperbarui switch Jaringan Dell EMC ke Sistem Operasi (DNOS) Jaringan Dell EMCversi terbaru. Jaringan Dell EMC terus menerus meningkatkan fitur dan fungsi DNOS berdasarkan pada umpan balik dari Anda, pelanggan. Untuk infrastruktur penting, direkomendasikan untuk melakukan percobaan pemakaian terhadap rilisan baru tersebut pada bagian yang tidak terlalu penting dari jaringan, untuk memverifikasi konfigurasi jaringan dan pengoperasian dengan versi DNOS yang baru.

### <span id="page-4-1"></span>**Tinjauan Perangkat Keras N3000ET-ON/ N3000EP-ON**

Bagian ini berisi informasi mengenai karakteristik perangkat dan konfigurasi perangkat keras modular untuk Jaringan Dell EMC switch N3000ET-ON/ N3000EP-ON.

#### <span id="page-4-2"></span>**Konsumsi Daya dan Alokasi Daya untuk N3024EP-ON and N3048EP-ON Switch PoE**

[Tabel 1-1](#page-4-3) Menjelaskan konsumsi daya untuk N3024EP-ON dan N3048EP-ON switch PoE.

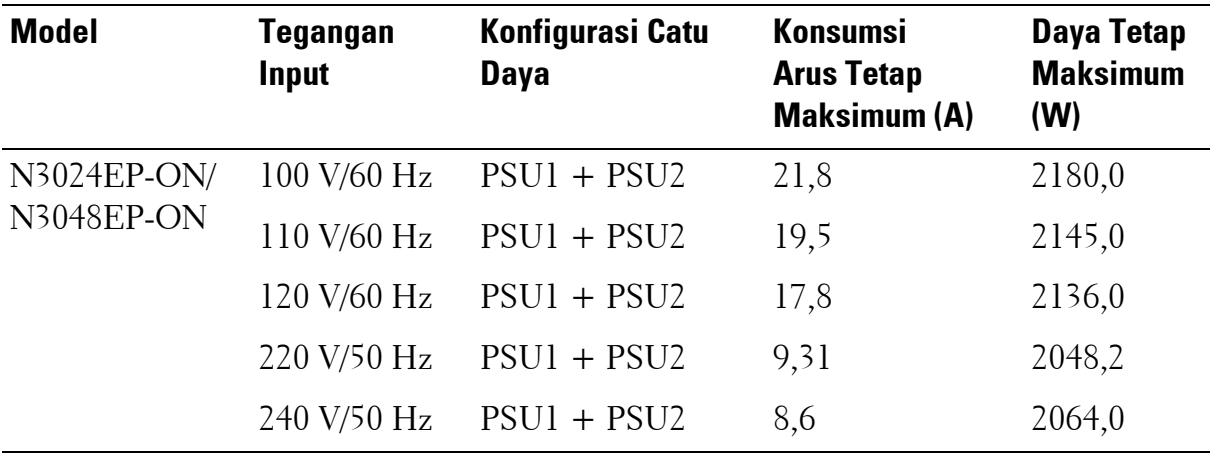

#### <span id="page-4-3"></span>**Tabel 1-1. Konsumsi Daya untuk N3024EP-ON/N3048EP-ON Switch PoE**

Seperti yang ditunjukkan [Tabel 1-2,](#page-5-1) alokasi daya PoE adalah 950W untuk sebuah switch yang dilengkapi dengan catu daya 1100W tunggal dan 1900W untuk sebuah switch yang dilengkapi dengan dua catu daya 1100W.

| <b>Nama Model</b>                  | <b>Satu PSU</b>                         |                                                                | <b>Dua PSUs</b>                                |                                                        |
|------------------------------------|-----------------------------------------|----------------------------------------------------------------|------------------------------------------------|--------------------------------------------------------|
|                                    | Maks.<br>Kemampuan<br><b>Output PSU</b> | PoE+Daya<br><b>Batas Penyalaan</b>                             | Maks.<br><b>Kemampuan</b><br><b>Output PSU</b> | PoE+Daya<br><b>Batas Penyalaan</b>                     |
| Jaringan<br>Dell EMC<br>N3024EP-ON | 1100W                                   | Alokasi daya 950W:                                             | 2200W                                          | Alokasi daya 1900W:                                    |
|                                    |                                         | Daya yang diberikan<br>PoE total tidak boleh<br>melebihi 950W. |                                                | Semua port $PoE +$<br>bisa menyuplai daya<br>maksimal. |
| Jaringan<br>Dell EMC<br>N3048EP-ON | 1100W                                   | Alokasi daya 950W:                                             | 2200W                                          | Alokasi daya 1900W:                                    |
|                                    |                                         | Daya yang diberikan<br>PoE total tidak boleh<br>melebihi 950W. |                                                | Semua port PoE +<br>bisa menyuplai daya<br>maksimal.   |

<span id="page-5-1"></span>**Tabel 1-2. Jaringan Dell EMC N3024EP-ON Batas Alokasi Daya PoE**

#### <span id="page-5-0"></span>**Sistem Ventilasi**

Dua kipas mendinginkan N3000ET-ON/N3000EP-ON switch. Switch biasanya memiliki tambahan kipas di setiap catu daya internal.

Kipas N3000ET-ON/N3000EP-ON adalah unit yang bidangnya dapat diganti (FRU).

## **Ringkasan Model N3000ET-ON/N3000EP-ON**

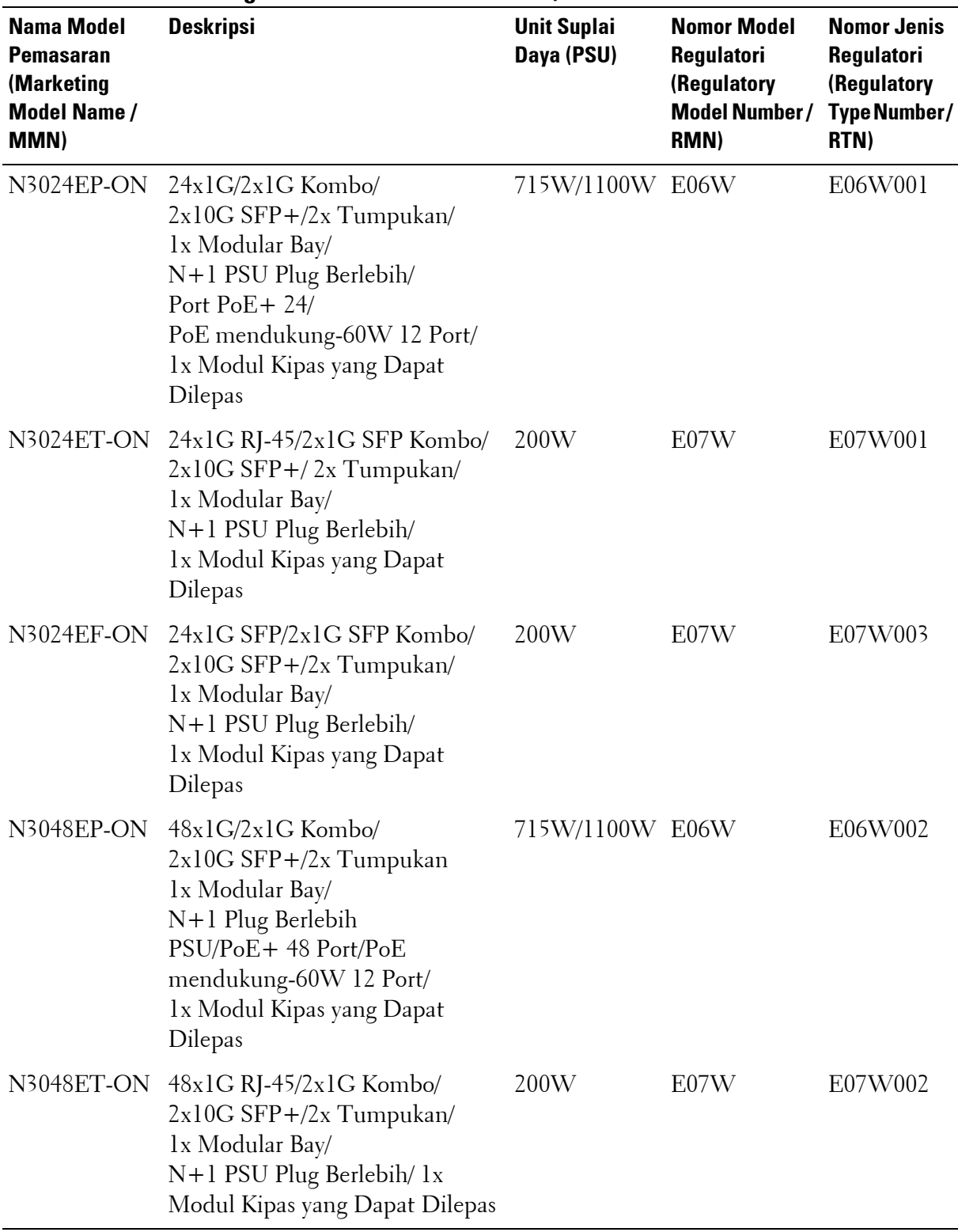

#### **Tabel 1-3. Nomor Regulatori Switch N3000ET-ON/N3000EP-ON**

# <span id="page-7-0"></span>**N3000ET-ON/N3000EP-ON Pemasangan**

### <span id="page-7-1"></span>**Pemasangan Switch N3000ET-ON/N3000EP-ON di Rak**

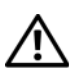

**PERINGATAN: Bacalah informasi keselamatan di Informasi Keselamatan dan Regulatori serta informasi keselamatan untuk switch lain yang disambungkan ke atau yang menopang switch tersebut.** 

Konektor daya listrik AC ada di panel belakang switch.

### <span id="page-7-2"></span>**Memasang di Rak**

**PERINGATAN: Jangan gunakan kit pemasangan rak untuk menggantung switch dari bawah meja atau meja tulis, atau memasangkannya ke dinding.**

**PERHATIAN: Lepaskan sambungan semua switch sebelum melanjutkan. Lepaskan semua alas berperekat dari bagian bawah switch, jika telah dipasangkan sebelumnya.**

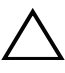

**PERHATIAN: Saat memasang beberapa switch ke dalam rak, pasang switch mulai dari bawah ke atas.**

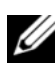

**CATATAN:** Prosedur pemasangan ini hanya untuk rak dua tiang saja.

**1** Tempatkan braket pemasangan rak yang disediakan di satu sisi switch, pastikan ketiga lubang berbentuk buah pir di braket pemasangan rak sejajar dengan tiga standoff pada sasis.

[Gambar 1-1](#page-8-0) menggambarkan di mana untuk menyejajarkan braket dengan standoffs.

<span id="page-8-0"></span>**Gambar 1-1. Menyejajarkan braket**

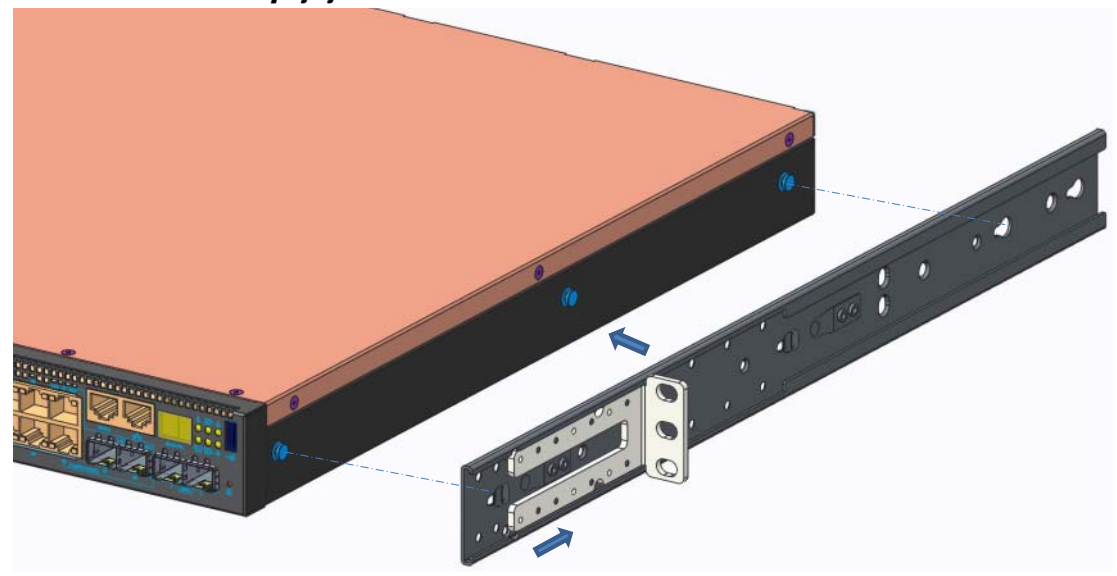

- **2** Dorong braket pemasangan rak ke arah belakang untuk menahan braket dalam posisi terkunci.
- **3** Ulangi proses tersebut untuk bracket pemasangan di rak yang ada di sisi lain switch tersebut.
- **4** Masukkan switch ke dalam rak berukuran 48,26 cm (19 inci), pastikan bahwa lubang pemasangan di rak pada braket tersebut sejajar dengan lubang pemasangan yang ada di rak.

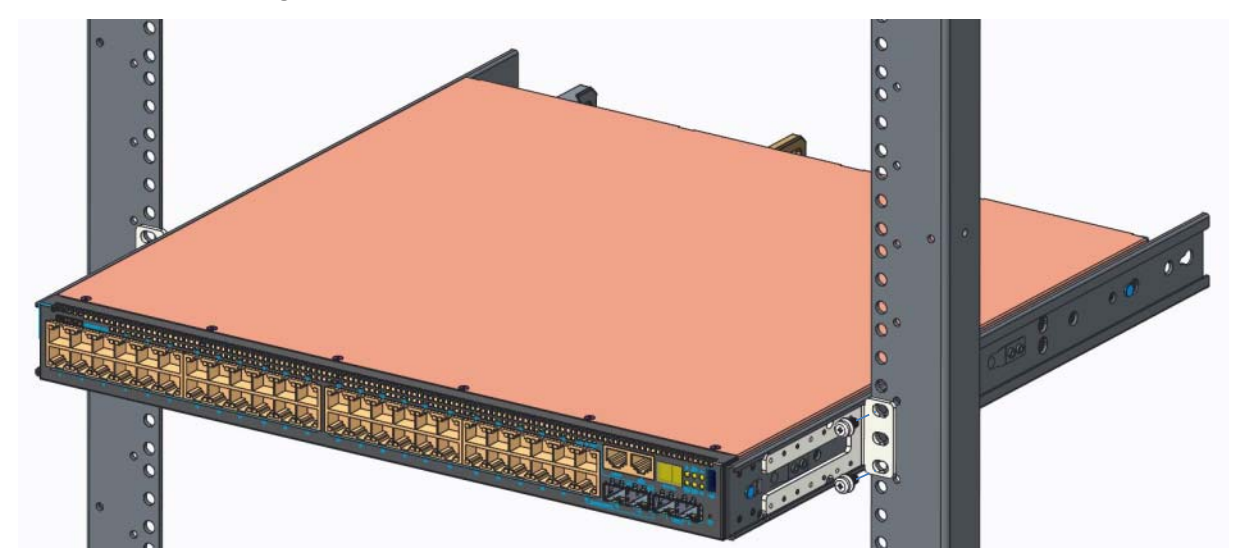

**Gambar 1-2. Mengamankan Bracket ke Rak**

- **5** Amankan bracket ke rak menggunakan baut atau mur sangkar dari rak; atau baut mur-sangkar dengan washer (tergantung pada jenis rak yang Anda miliki). Kencangkan baut yang ada di bagian bawah sebelum mengencangkan baut yang ada di bagian atas.
- **6** Ulangi proses untuk mengamankan braket ke rak di sisi lain rak.

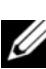

**CATATAN:** Pastikan lubang ventilasi tidak terganggu.

## <span id="page-9-0"></span>**Menumpuk Beberapa Switch N3000ET-ON/ N3000EP-ON**

Anda dapat menumpuk N3000ET-ON/N3000EP-ON switch hingga setinggi 12 switch menggunakan port penumpuk tetap mini-SAS yang terletak di belakang switch tersebut. Saat beberapa switch disambungkan bersama menggunakan port tumpukan, mereka akan beroperasi sebagai unit tunggal dengan hingga 576 port panel depan. Tumpukan tersebut akan beroperasi dan dikelola sebagai satu entitas tunggal. Merujuklah ke *Panduan Konfigurasi Pengguna* dan *Panduan Referensi CLI* untuk informasi selengkapnya.

## <span id="page-10-0"></span>**Memulai dan Mengonfigurasi Switch N3000ET-ON/N3000EP-ON**

Diagram alir berikut ini menyediakan ikhtisar langkah-langkah yang Anda gunakan untuk melakukan konfigurasi awal setelah switch tersebut dibuka dari kemasannya dan dipasang.

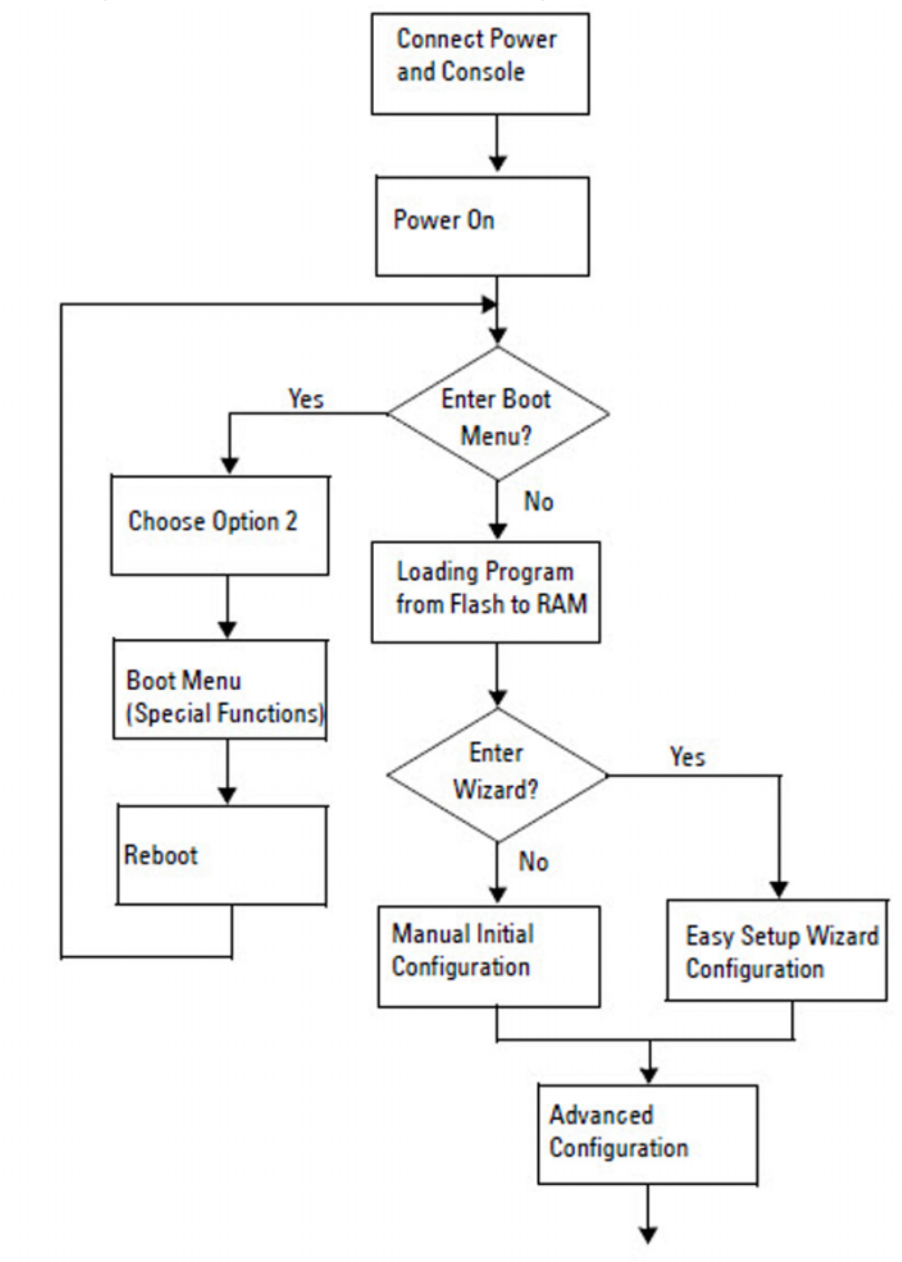

**Gambar 1-3. Diagram Alir Instalasi dan Konfigurasi**

## <span id="page-11-0"></span>**Menyambungkan Switch N3000ET-ON/N3000EP-ON ke Terminal**

Setelah menyelesaikan semua sambungan eksternal, konfigurasikan switch dengan cara menyambungkannya ke terminal.

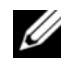

**CATATAN:** Bacalah Catatan Rilis untuk produk ini sebelum melanjutkan. Anda dapat mengunduh Catatan Rilis dari situs web Dell Support di [dell.com/support.](http://support.dell.com/manuals)

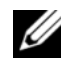

**CATATAN:** Dell merekomendasikan agar Anda mendapatkan dokumentasi pengguna versi terbaru dari situs web Dell Support di [dell.com/support.](http://support.dell.com/manuals)

Untuk memantau dan mengonfigurasi switch melalui konsol USB, gunakan port konsol yang ada di panel depan switch untuk menyambungkannya ke komputer yang menjalankan perangkat lunak emulasi terminal VT100 menggunakan kabel USB yang disediakan. Anda mungkin perlu mengunduh dan menginstal driver pada saat pertama kali menggunakan kabel USB tersebut.

Peralatan berikut ini diperlukan untuk menggunakan port konsol:

- Komputer yang kompatibel VT100 dengan port USB yang menjalankan perangkat lunak emulasi terminal VT100, seperti HyperTerminal® dan driver USB.
- Kabel USB yang disediakan dengan konektor USB tipe B untuk port konsol dan konektor USB untuk PC host.

Lakukan tugas berikut untuk menghubungkan terminal ke port konsol switch:

- **1** Sambungkan konektor USB tipe B pada switch yang disediakan dan sambungkan ujung lainnya ke komputer yang menjalankan perangkat lunak emulasi terminal VT100.
- **2** Konfigurasi perangkat lunak emulasi terminal sebagai berikut:
	- **a** Pilih port serial yang sesuai (misalnya, COM 1) untuk terhubung ke konsol.
	- **b** Atur laju data ke 115.200 baud.
	- **c** Atur format data ke 8 data bits, 1 stop bit, dan no parity (tanpa paritas).
	- **d** Atur kontrol aliran ke none (nihil).
	- **e** Atur mode emulasi terminal ke **VT100**.
	- **f** Pilih Terminal keys (Tombol Terminal) untuk tombol Fungsi, Panah, dan Ctrl. Pastikan pengaturan tersebut adalah untuk tombol Terminal (bukan untuk tombol Microsoft Windows).

**3** Sambungkan konektor USB tipe B pada kabel langsung ke port konsol switch. Port konsol Jaringan Dell EMC terletak di sisi kanan panel depan dan diberi label dengan simbol **|O|O|**.

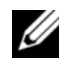

**CATATAN:** Akses konsol serial ke pengelola tumpukan tersedia dari port konsol mana pun melalui CLI lokal. Hanya mendukung satu sesi konsol USB dalam satu waktu.

## <span id="page-12-0"></span>**N3000ET-ON/N3000EP-ONMenyambungkan Switch ke Sumber Daya**

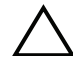

**PERHATIAN: Bacalah informasi keselamatan di manual Informasi Keselamatan dan Regulatori serta informasi keselamatan untuk switch lain yang disambungkan ke atau mendukung switch tersebut.** 

Switch N3000ET-ON/N3000EP-ON mendukung satu atau dua catu daya FRU. Penerima daya ada di panel belakang.

### <span id="page-12-1"></span>**Koneksi Daya AC dan DC**

- **1** Pastikan port konsol switch disambungkan ke PC yang menjalankan emulator terminal VT100 melalui USB ke kabel USB tipe B.
- **2** Menggunakan kabel daya daya-berat 5-kaki (1,5 m) dengan konektor bertakik (model PoE) atau kabel daya standar (model non-PoE) dengan alat pembumian keamanan tersambung, sambungkan kabel daya ke stopkontak utama AC yang terletak pada bagian belakan catu daya.
- **3** Sambungkan kabel daya ke stopkontak listrik AC yang ditanahkan.

### <span id="page-13-0"></span>**Melakukan Boot Pada Switch N3000ET-ON/ N3000EP-ON**

Saat daya dihidupkan dengan terminal lokal sudah terpasang, switch akan melakukan uji mandiri penghidupan daya (power-on self-test / POST). POST dijalankan setiap kali switch diinisialisasi dan memeriksa komponen perangkat keras untuk menentukan apakah switch tersebut beroperasi penuh sebelum benar-benar melakukan boot. Jika POST mendeteksi masalah kritis, aliran program akan berhenti. Jika POST berhasil lulus, firmware yang valid akan dimuat ke dalam RAM. Pesan POST ditampilkan pada terminal dan menunjukkan apakah tes tersebut berhasil atau gagal. Proses boot berjalan selama sekitar 60 detik.

Anda dapat memunculkan menu **Boot** setelah POST bagian pertama selesai dilakukan. Dari menu **Boot**, Anda dapat melakukan tugas konfigurasi seperti mengatur ulang sistem ke pengaturan bawaan pabrik, mengaktifkan gambar cadangan, atau memulihkan kata sandi. Untuk informasi selengkapnya tentang fungsi menu **Boot**, merujuklah ke *Panduan Referensi CLI.*

## <span id="page-14-0"></span>**Melakukan Konfigurasi Awal N3000ET-ON/ N3000EP-ON**

Prosedur konfigurasi awal didasarkan pada asumsi berikut ini:

- Switch Jaringan Dell EMC tidak pernah dikonfigurasi sebelumnya.
- Switch Jaringan Dell EMC berhasil di-boot.
- Koneksi konsol sudah dibuat, dan prompt **Wizard Pengaturan Mudah Dell EMC** akan muncul pada layar PC yang menjalankan perangkat lunak emulasi terminal.

Konfigurasi switch awal dilakukan melalui port konsol. Setelah konfigurasi awal, Anda dapat mengelola switch tersebut dari port konsol yang telah disambungkan atau dari jarak jauh melalui antarmuka yang telah ditetapkan selama konfigurasi awal.

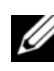

**CATATAN:** Switch tidak dikonfigurasikan dengan nama pengguna, kata sandi, atau alamat IP bawaan.

Sebelum menyiapkan konfigurasi awal dari switch, dapatkan informasi berikut ini dari administrator jaringan Anda:

- Alamat IP yang akan ditetapkan ke antarmuka manajemen.
- IP subnet mask untuk jaringan.
- Alamat IP dari gateway bawaan antarmuka manajemen.

Pengaturan ini diperlukan untuk memungkinkan manajemen switch dari jarak jauh melalui Telnet (klien Telnet) atau HTTP (Browser web).

### <span id="page-14-1"></span>**Mengaktifkan Manajemen Jarak Jauh**

Panel depan dari N3000ET-ON/N3000EP-ON switch berisikan port Gigabit Ethernet untuk manajemen out-of band (OOB). Port OOB tersebut terletak di sebelah kanan port konsol. Pada N3000ET-ON/N3000EP-ON switch, Anda dapat menggunakan salah satu port switch pada panel depan untuk manajemen in-band. Secara bawaan, semua port in-band adalah anggota dari VLAN 1.

**Wizard Pengaturan Mudah Dell EMC** termasuk meminta untuk mengkonfigurasi informasi jaringan untuk antarmuka manajemen OOB dan antarmuka VLAN 1 pada N3000ET-ON/N3000EP-ON. Anda dapat menetapkan alamat IP statis dan subnet mask atau mengaktifkan DHCP dan mengizinkan server DHCP jaringan untuk menetapkan informasi tersebut.

Merujuklah ke *Panduan Referensi CLI* untuk mengetahui perintah untuk mengonfigurasi informasi jaringan.

#### <span id="page-15-0"></span>**Prosedur Konfigurasi Awal**

Lakukan konfigurasi awal dengan menggunakan **Wizard Pengaturan Mudah Dell EMC** atau dengan menggunakan CLI. Wizard akan otomatis dimulai saat file konfigurasi switch kosong. Anda dapat keluar dari wizard tersebut pada tahap mana saja dengan cara menekan [ctrl+z], tetapi semua pengaturan konfigurasi yang ditetapkan akan dibuang, dan switch akan menggunakan nilai pengaturan bawaan.

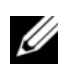

**CATATAN:** Jika Anda tidak menjalankan Wizard Pengaturan Mudah Dell EMC atau tidak merespons petunjuk Easy Setup Wizard (Wizard Pengaturan Mudah) dalam waktu 60 detik, switch akan memasuki mode CLI. Anda harus mengatur ulang switch dengan konfigurasi penyalaan kosong agar dapat menjalankan kembali Wizard Pengaturan Mudah Dell EMC.

Untuk informasi selengkapnya tentang cara melakukan konfigurasi awal dengan menggunakan CLI, merujuklah ke *Panduan Referensi CLI*. *Panduan Cara Memulai* ini menampilkan cara untuk menggunakan **Wizard Pengaturan Mudah Dell EMC** untuk konfigurasi switch awal. Wizard menyiapkan konfigurasi berikut pada switch:

- Menetapkan akun pengguna awal khusus dengan kata sandi yang valid. Wizard mengonfigurasi satu akun pengguna khusus selama pengaturan.
- Mengaktifkan login CLI dan akses HTTP untuk menggunakan pengaturan otentikasi lokal saja.
- Mengatur alamat IP untuk antarmuka manajemen OOB.
- Menyiapkan alamat IP untuk antarmuka perutean VLAN 1, yang mana semua port in-band merupakan anggotanya.
- Mengatur string komunitas SNMP yang akan digunakan oleh manajer SNMP pada alamat IP yang disediakan. Lewati langkah ini jika manajemen SNMP tidak digunakan untuk switch ini.
- Memungkinkan Anda untuk menentukan alamat IP sistem manajemen jaringan atau mengizinkan akses manajemen dari semua alamat IP.
- Mengonfigurasi alamat IP gateway bawaan untuk antarmuka VLAN 1.

### <span id="page-16-0"></span>**Sesi Contoh**

Bagian ini menjelaskan sesi **Wizard Pengaturan Mudah Dell EMC**. Nilainilai berikut digunakan oleh sesi contoh:

- String komunitas SNMP yang akan digunakan adalah **public** (publik).
- Alamat IP sistem manajemen jaringan (NMS) adalah **10.1.2.100**.
- Nama pengguna adalah **admin**, dan kata sandinya adalah **admin123**.
- Antarmuka manajemen OOB menggunakan **DHCP** untuk penetapan alamat IP.
- Alamat IP untuk antarmuka perutean VLAN 1 adalah **10.1.1.200** dengan subnet mask **255.255.255.0**.
- Gateway bawaan adalah **10.1.1.1**

Wizard pengaturan akan mengonfigurasi nilai awal seperti yang ditetapkan di atas. Setelah menyelesaikan wizard tersebut, switch dikonfigurasi sebagai berikut:

- SNMPv2 diaktifkan dan string komunitas diatur seperti yang dijelaskan di atas. SNMPv3 dinonaktifkan secara bawaan.
- Akun pengguna admin diatur seperti yang telah ditetapkan.
- Sistem manajemen jaringan dikonfigurasikan. Dari stasiun manajemen, Anda dapat mengakses antarmuka SNMP, HTTP, dan CLI. Anda juga dapat memilih untuk mengizinkan semua alamat IP untuk mengakses antarmuka manajemen ini dengan memilih alamat IP (0.0.0.0).
- DHCP diaktifkan pada antarmuka manajemen OOB.
- Alamat IP dikonfigurasikan untuk antarmuka perutean VLAN 1.
- Alamat gateway bawaan dikonfigurasikan.

**CATATAN:** Dalam contoh berikut ini, kemungkinan opsi pengguna atau nilai bawaan dilampirkan di [ ]. Jika Anda menekan <Enter> tanpa ada opsi yang ditetapkan, nilai bawaan tersebut diterima. Teks bantuan dalam tanda kurung.

#### <span id="page-17-0"></span>**Contoh Konsol Wizard Pengaturan Mudah Dell EMC**

Contoh berikut berisi urutan petunjuk dan respons yang berkaitan dengan menjalankan contoh sesi **Wizard Pengaturan Mudah Dell EMC**, menggunakan input nilai yang tercantum di atas.

Setelah switch menyelesaikan POST dan di-boot, dialog berikut ini akan muncul:

Unit 1 - Waiting to select management unit) >

Dell SupportAssist EULA

 I accept the terms of the license agreement. You can reject the license agreement by configuring this command 'eula-consent support-assist reject'.

By installing SupportAssist, you allow Dell to save your contact information (e.g. name, phone number and/or email address) which would be used to provide technical support for your Dell products and services Dell may use the information for providing recommendations to improve your IT infrastructure. Dell SupportAssist also collects and stores machine diagnostic information, which may include but is not limited to configuration information, user supplied contact information, names of data volumes, IP addresses, access control lists, diagnostics & performance information, network configuration information, host/server configuration & performance information and related data (Collected Data) and transmits this information to Dell. By downloading SupportAssist and agreeing to be bound by these terms and the Dell end user license agreement, available at: http://www.dell.com/aeula, you agree to allow Dell to provide remote monitoring services of your IT environment and you give Dell the right to collect the Collected Data in accordance with Dell's Privacy Policy, available at:

http://www.dell.com/privacypolicycountryspecific, in order to enable the performance of all of the various functions of SupportAssist during your entitlement to receive related repair services from Dell. You further agree to allow Dell to transmit and store the Collected Data from SupportAssist in accordance with these terms. You agree that the provision of SupportAssist may involve international transfers of data from you to Dell and/or to Dell's affiliates, subcontractors or business partners. When making such transfers, Dell shall ensure appropriate protection is in place to safeguard the Collected Data being transferred in connection with SupportAssist. If you are downloading SupportAssist on behalf of a company or other legal entity, you are further certifying to Dell that you have appropriate authority to provide this consent on behalf of that entity. If you do not consent to the collection, transmission and/or use of the Collected Data, you may not download, install or otherwise use SupportAssist.

#### AeroHive HiveManager NG EULA

This switch includes a feature that enables it to work with HiveManager (an optional management suite), by sending the switch's service tag number and IP Address to HiveManager to authenticate your entitlement to use HiveManager. If you wish to disable this feature, you should run command 'eula-consent hiveagent reject' immediately upon powering up the switch for the first time, or at any time thereafter.

Applying Global configuration, please wait...

#### Welcome to Dell Easy Setup Wizard

The setup wizard guides you through the initial switch configuration, and gets you up and running as quickly as possible. You can skip the setup wizard, and enter CLI mode to manually configure the switch. You must respond to the next question to run the setup wizard within 60 seconds, otherwise the system will continue

with normal operation using the default system configuration. Note: You can exit the setup wizard at any point by entering [ctrl+z].

Would you like to run the setup wizard (you must answer this question within 60 seconds)? [Y/N] **y**

Step 1:

The system is not set up for SNMP management by default. To manage the switch using SNMP (required for Dell Network Manager) you can

- . Set up the initial SNMP version 2 account now.
- . Return later and set up other SNMP accounts. (For more information on setting up an SNMP version 1 or 3 account, see the user documentation).

Would you like to set up the SNMP management interface now? [Y/N] **y**

To set up the SNMP management account you must specify the management system IP address and the "community string" or password that the particular management system uses to access the switch. The wizard automatically assigns the highest access level [Privilege Level 15] to this account. You can use Dell Network Manager or other management interfaces to change this setting, and to add additional management system information later. For more information on adding management systems, see the user documentation.

To add a management station:

Please enter the SNMP community string to be used. [public]: **public**

**CATATAN:** Jika dikonfigurasikan, level akses bawaan diatur ke akses tertinggi yang tersedia untuk antarmuka manajemen SNMP tersebut. Pada awalnya hanya SNMPv2 yang akan diaktifkan. SNMPv3 dinonaktifkan sampai Anda kembali untuk mengonfigurasi akses keamanan untuk SNMPv3 (misalnya ID engine, tampilan, dll.). Please enter the IP address of the Management System (A.B.C.D) or wildcard (0.0.0.0) to manage from any Management Station. [0.0.0.0]: **10.1.2.100**

Step 2:

Now we need to set up your initial privilege (Level 15) user account. This account is used to login to the CLI and Web interface. You may set up other accounts and change privilege levels later. For more information on setting up user accounts and changing privilege levels, see the user documentation.

To set up a user account:

Please enter the user name. [root]:**admin** Please enter the user password: **\*\*\*\*\*\*\*\*** Please reenter the user password: **\*\*\*\*\*\*\*\***

Step 3:

Next, an IP address is set up on the VLAN 1 routing interface.

You can use the IP address to access the CLI, Web interface, or SNMP interface of the switch.

To access the switch through any Management Interface you can

- . Set up the IP address for the Management Interface.
- . Set up the default gateway if IP address is manually configured on the routing interface.

Would you like to set up the Out-Of-Band interface now? [Y/N] **y**

Please enter the IP address of the device (A.B.C.D) or enter "DHCP" (without the quotes) to automatically request an IP address from the network DHCP server.

[192.168.2.1]: **dhcp**

Step 4: Would you like to set up the VLAN1 routing interface now? [Y/N] **y** Please enter the IP address of the device (A.B.C.D) or enter "DHCP" (without the quotes) to automatically request an IP address from the network DHCP server: **10.1.1.200** Please enter the IP subnet mask (A.B.C.D or /nn): **255.255.255.0** Step 5: Finally, set up the default gateway. Please enter the IP address of the gateway from which this network is reachable. [0.0.0.0]: **10.1.1.1** This is the configuration information that has been collected: SNMP Interface = "public"@10.1.2.100 User Account setup = admin Password =  $*******$ VLAN1 Router Interface IP = 10.1.1.200 255.255.255.0 Default Gateway = 10.1.1.1 Step 6: If the information is correct, please enter (Y) to save the configuration and copy the settings to the start-up configuration file. If the information is incorrect, enter (N) to discard the configuration and restart the wizard: [Y/N] **y** Thank you for using the Dell Easy Setup Wizard. You will now enter CLI mode. Applying Interface configuration, please wait...

### <span id="page-22-0"></span>**Langkah Berikutnya**

Setelah menyelesaikan konfigurasi awal yang dijelaskan di dalam bagian ini, Anda dapat menyambungkan port OOB ke jaringan manajemen Anda untuk melakukan manajemen jarak jauh out-of-band, atau Anda dapat menyambungkan salah satu port switch panel-depan ke jaringan produksi untuk manajemen jarak jauh in-band.

Jika Anda menetapkan DHCP untuk alamat IP antarmuka OOB atau untuk antarmuka manajemen VLAN 1, antarmuka tersebut akan mendapatkan alamat IP-nya dari server DHCP pada jaringan. Untuk menemukan alamat IP yang ditetapkan secara dinamis, gunakan koneksi port konsol untuk mengajukan perintah berikut ini:

- Untuk antarmuka OOB, masukkan **show ip interface out-of-band (tampilkan antarmuka ip out-of-band)**.
- Untuk antarmuka perutean VLAN 1, masukkan **show ip interface** (tampilkan antarmuka ip).

Untuk mengakses antarmuka Dell OpenManage Switch Administrator, masukkan alamat IP antarmuka manajemen OOB ke bidang alamat browser Web atau masukkan alamat IP antarmuka manajemen VLAN 1 ke dalam kolom alamat browser Web. Untuk akses manajemen jarak jauh ke CLI, masukkan alamat IP antarmuka manajemen OOB atau alamat IP antarmuka manajemen VLAN 1 ke klien Telnet atau SSH. Alternatif lain, Anda dapat terus menggunakan port konsol untuk akses CLI lokal ke switch tersebut.

Switch N3000ET-ON/N3000EP-ON mendukung fitur pengalihan dasar seperti VLAN dan memperluas protokol pohon struktur. Gunakan antarmuka manajemen berbasis web atau CLI untuk mengonfigurasi fitur yang diperlukan jaringan Anda. Untuk informasi tentang cara mengonfigurasi fitur switch, lihat *Panduan Konfigurasi Pengguna* atau *Panduan Referensi CLI* yang tersedia pada situs dukungan: **[dell.com/support](http://support.dell.com/manuals)**.

# <span id="page-23-0"></span>**Ketinggian Pengoperasian– Pembaruan Informasi**

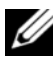

**CATATAN:** Pembatasan ketinggian pengoperasian yang disediakan dalam dokumen ini hanya berlaku untuk sistem yang dikirimkan ke Tiongkok.

Informasi berikut ini memenuhi persyaratan standar negara Tiongkok resmi:

- Ketinggian pengoperasian adalah berkisar dari –15,2 m hingga 2000 m (–50 kaki hingga 6560 kaki).
- Pada ketinggian di atas 2950 kaki, suhu pengoperasian maksimum berkurang sebesar 1 °F/550 kaki.

[www.dell.com | dell.com/support](http://support.dell.com)